## **MAC mode Protocol Driver Removal and Reinstallation**

This will demonstrate how to disable and remove the Comtrol NS-Link MAC mode protocol driver from Windows7. I have also included the process for reinstalling the protocol driver if desired.

Begin by opening Windows DeviceManager>Multi-port serial adapters>DeviceMaster properties. Have the protocol selected as IP in the "Network Connections" tab, confirming both the MAC address and IP address are both entered correctly.

Without having the MAC address included the "Advisor" Tab will not display the status of the DeviceMaster even when the IP mode is selected.

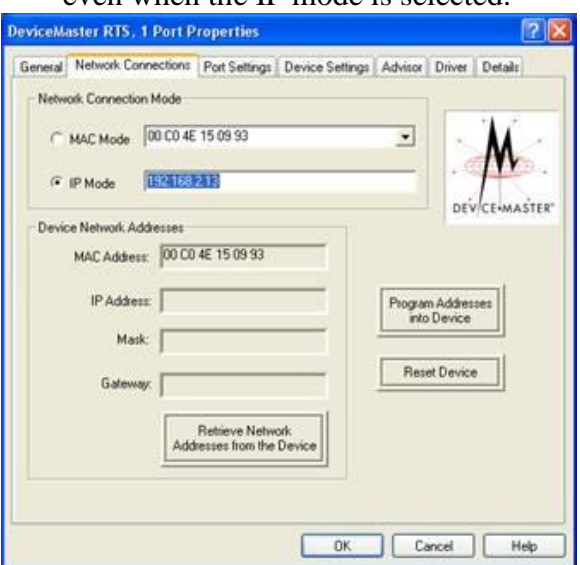

Click OK to close the properties. Close Windows DeviceManager.

The following is specifically from Win7, but Win8 instructions should be the same: Open Control Panel

In the "Network and Internet" section select "View Network Status and Tasks"

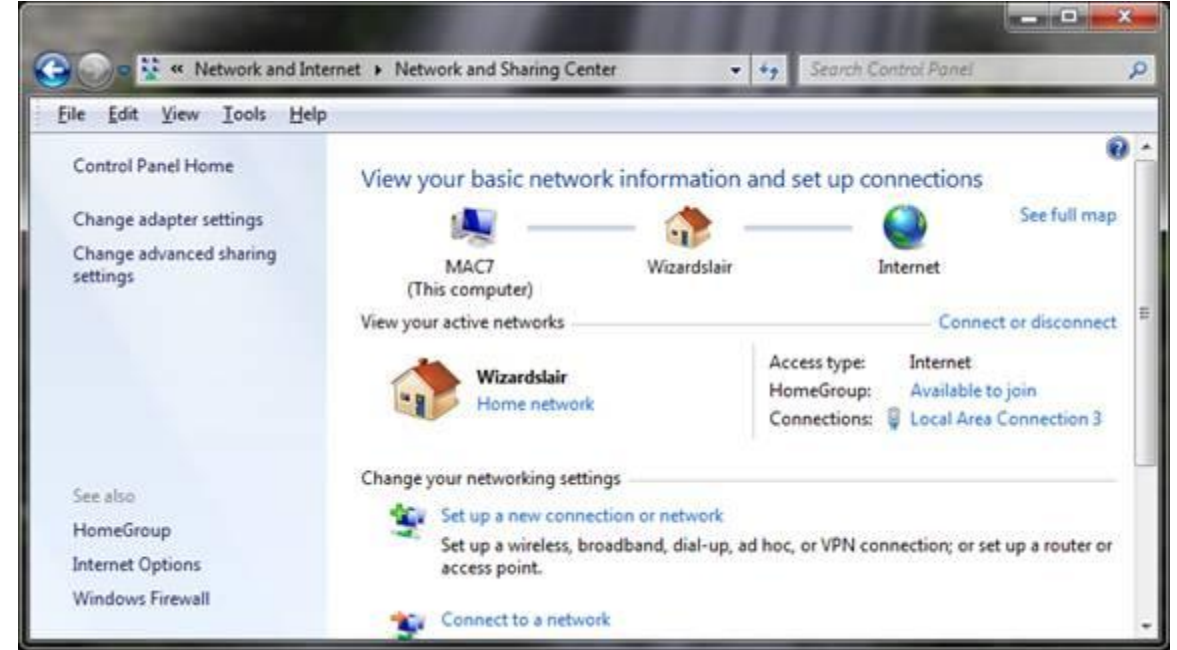

Click on the appropriate listing in "Connections". In this sample that would be the "Local Area Connection 3"

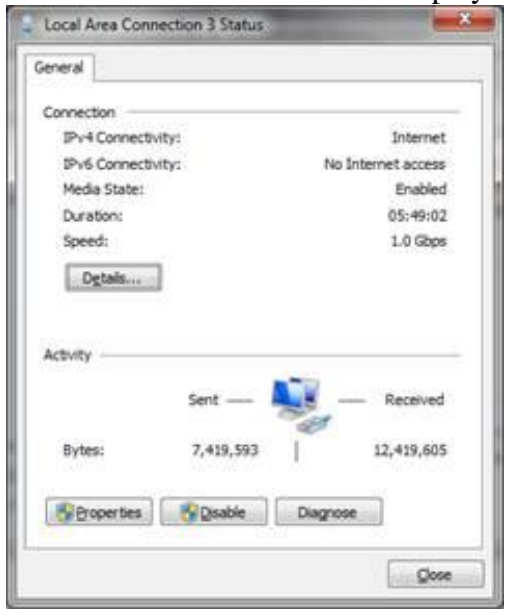

The Connection Status will be displayed.

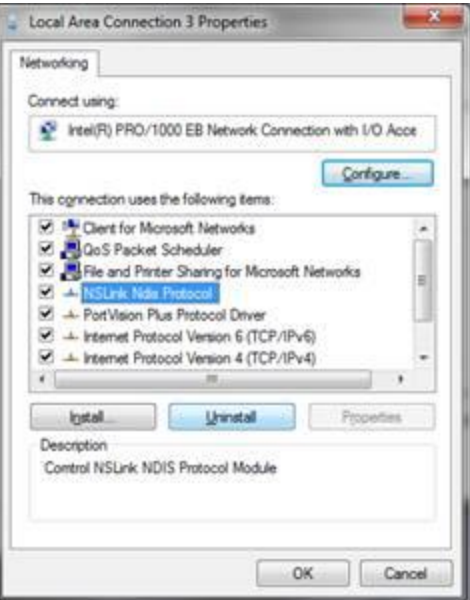

Click on Properties. Highlight the NSLink NDIS Protocol Click Uninstall

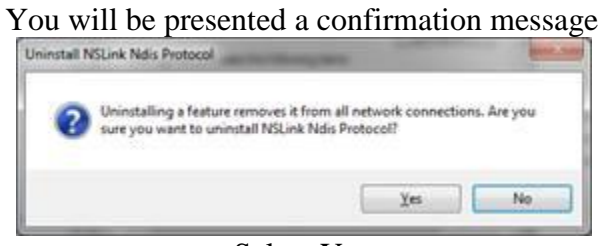

Select Yes

## Restart required message

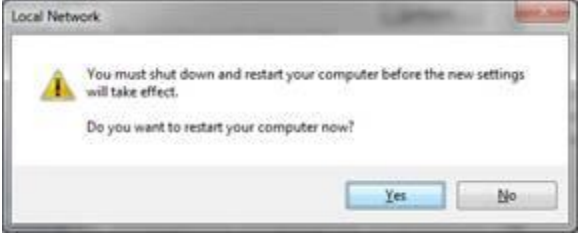

Click Yes. PC will reboot. The driver will now only run in IP mode.

## Protocol Installation

To install the NSLink protocol again, return to the Connection properties.

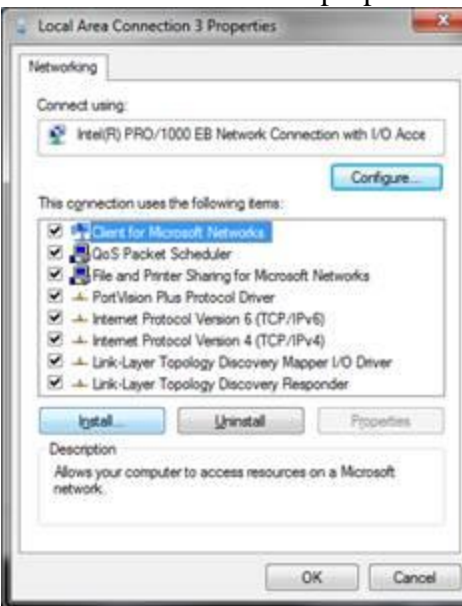

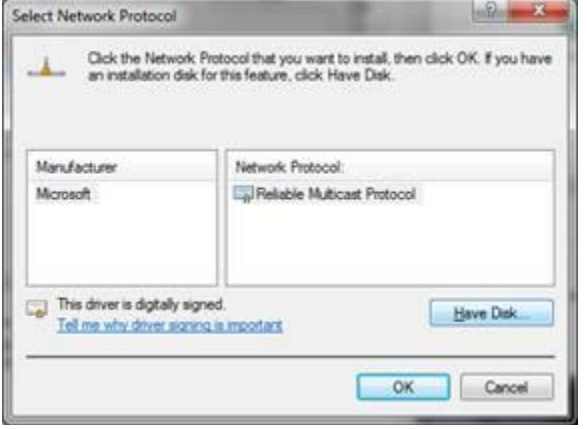

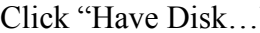

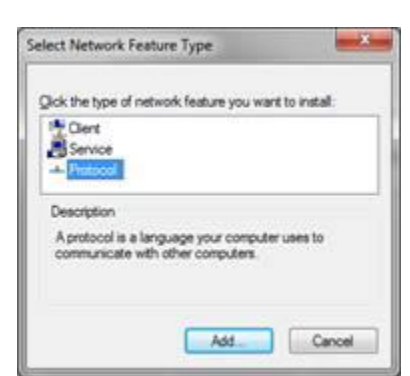

Click Install Highlight Protocol and Click Add

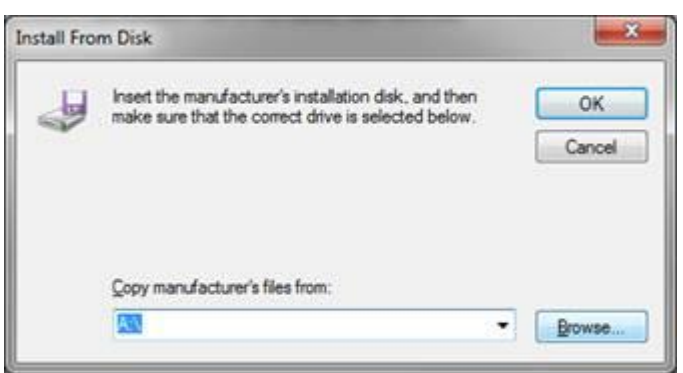

Click "Have Disk..." Browse to C:\Program Files (x86)\Comtrol\ DeviceMaster\CTMPROTO.INF

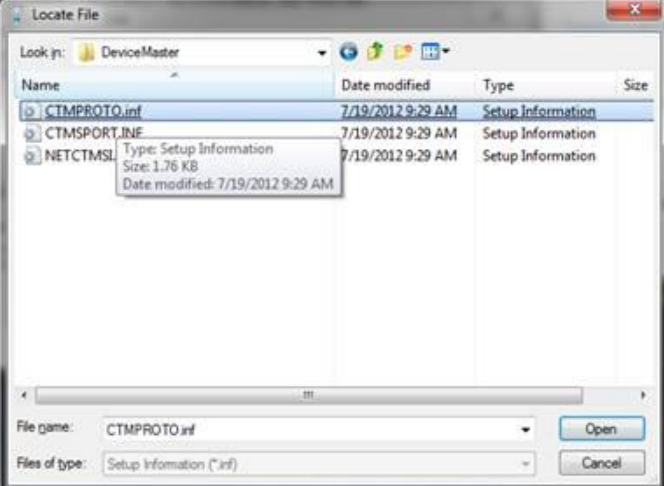

Click Open

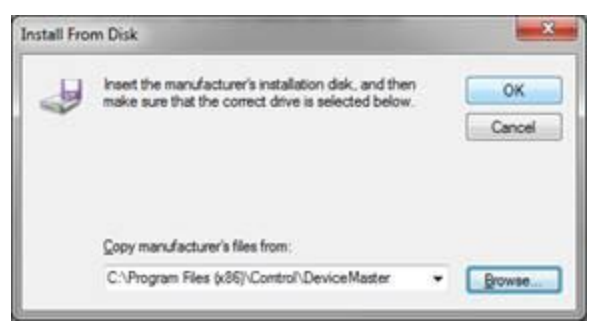

Click OK

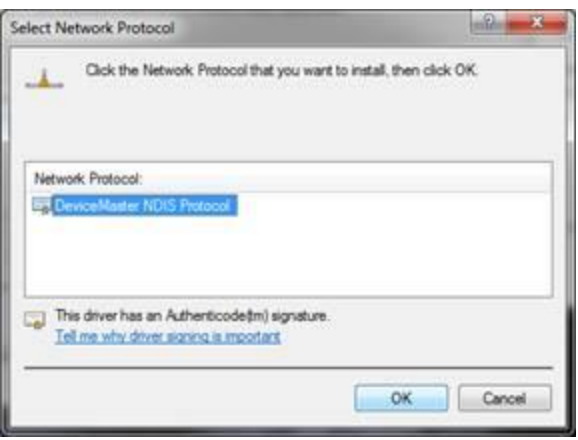

Highlight the DeviceMaster NDIS Protocol Click OK

It may take a few seconds for the update to appear.

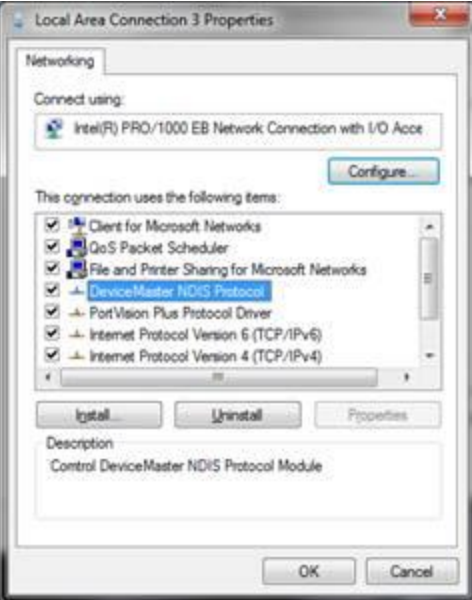

Please note, You may get back to the properties page and see nothing in the list as shown above. Click ok and then cancel and reopen the listings which will then be updated. Close any open windows.